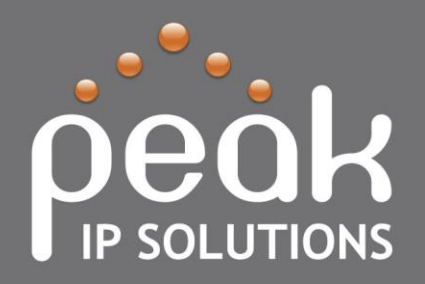

3090 Independence Drive, Suite 230 Livermore, CA 94551 Direct: 925.337.8650 www.peakipsolutions.com

**Thank you for choosing Peak IP Solutions, LLC!**

The following document will show you how to use our online support portal to create and check support tickets. The Admin user can also review billing and invoice information, as well as add and/or delete users.

**The easiest way to open a ticket is to send us an email…**

# **Send an email to [support@peakipsolutions.com](mailto:support@peakipsolutions.com) and as long as your contact information is up to date in the portal, a ticket will be created for you automatically.**

This is the number one way most customers will open a ticket.

NOTE: The user who is sending the email should be added as a contact (with email address included) in the portal for automatic response to ticket opening to work.

**How to use the Peak IP Solutions Admin Support Portal**

To login to the Admin portal

- 1. Open Internet Explorer and browse to <https://support.peakipsolutions.com/support/>
- 2. Enter your email address and assigned password then press the green arrow.

If you do not have a password, please email **Support@peakipsolutions.com** to request a password. Please give your company name and contact information, so we can give you a login.

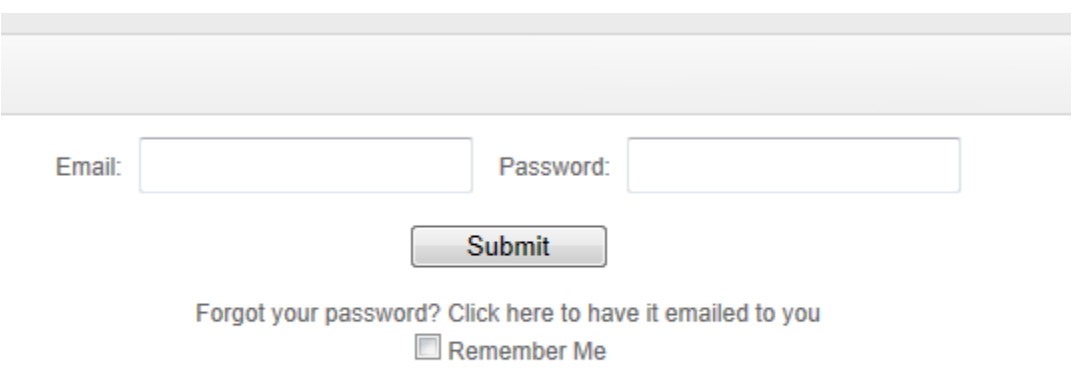

Once logged in the following options are available to you.

**Home Screen-** Snapshot view of each item in the below list.

**Tickets-** Open and Closed Service Tickets.

**Recommendations-** Open and Closed Technology Growth Opportunities.

**Knowledge Base-** Search past tickets for resolution information.

**Reports-** Run pre-set reports

**Account-** Manage invoices and Users (only certain user types have access to these areas)

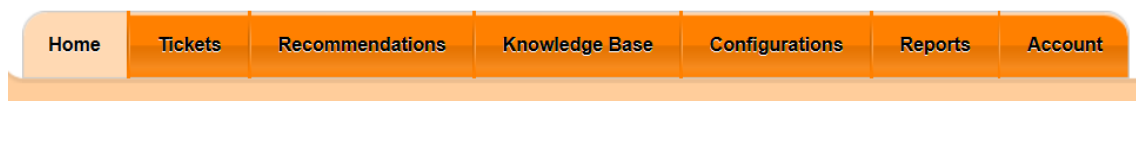

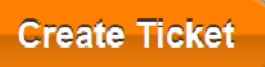

## **Creating a new Service Ticket**

To create a new Service Entry

- 1. Click the Create Ticket Button on at the top right side of the screen.
- 2. Fill out the form with as much information as possible and click the submit button.
- 3. An email will be sent to Peak IP Solutions and service will be scheduled.
- 4. You will receive a confirmation email that will include your ticket number.

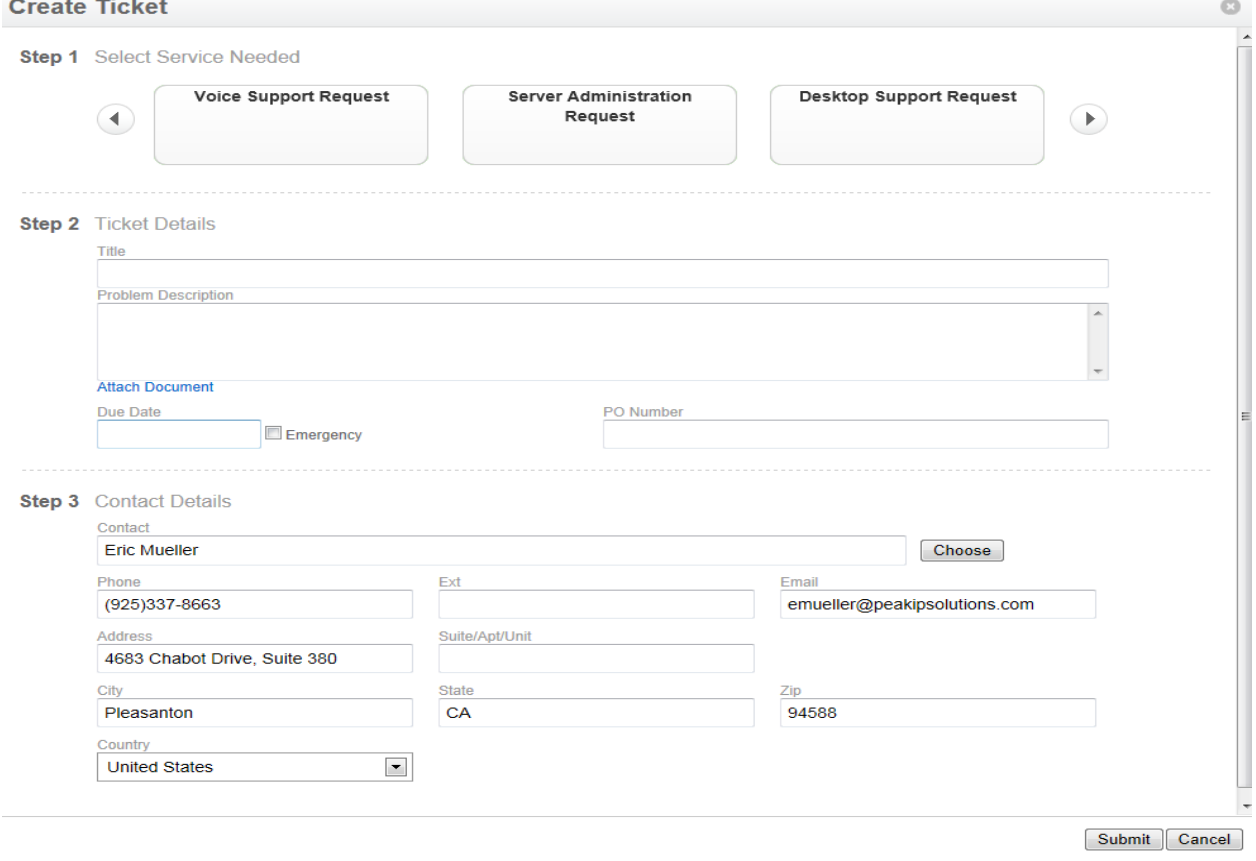

#### **To view or modify the service tickets for your company**

**Tickets** 

• Click the tickets Icon on the top menu Bar.

You may also create a service ticket in this screen as well.

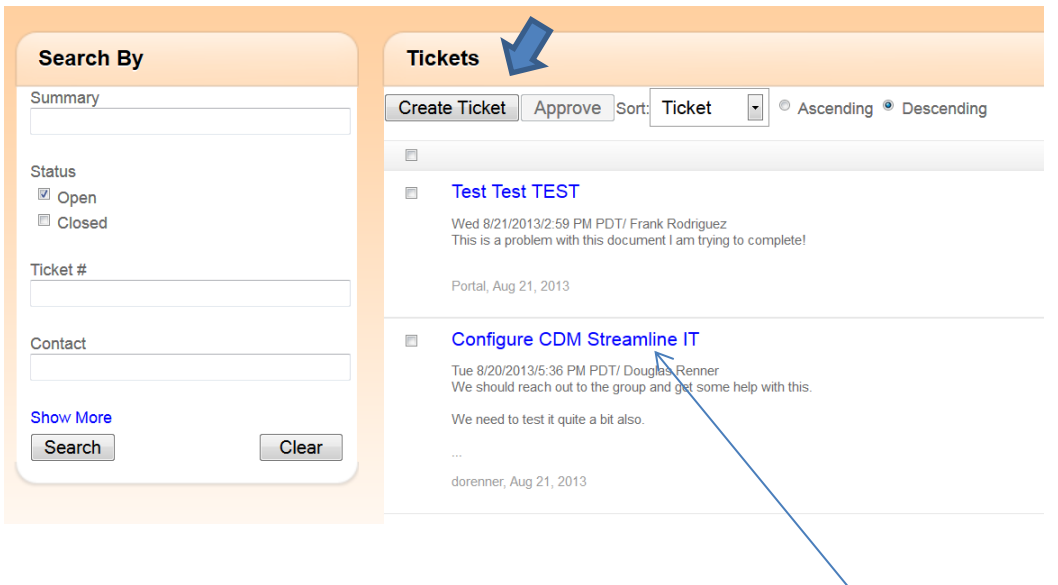

You may view service tickets that are open and closed in this view. Click the link for each ticket to view the details of the ticket.

Once you're inside the ticket, you may perform the following tasks:

- **•** Sign Off- If ticket is completed
- **Change Status-** Change the ticket status
- **Update-** Update the ticket with notes Add notes to the Discussion field then select UPDATE.)
	- o You may also add a resolution or attach a document as well.

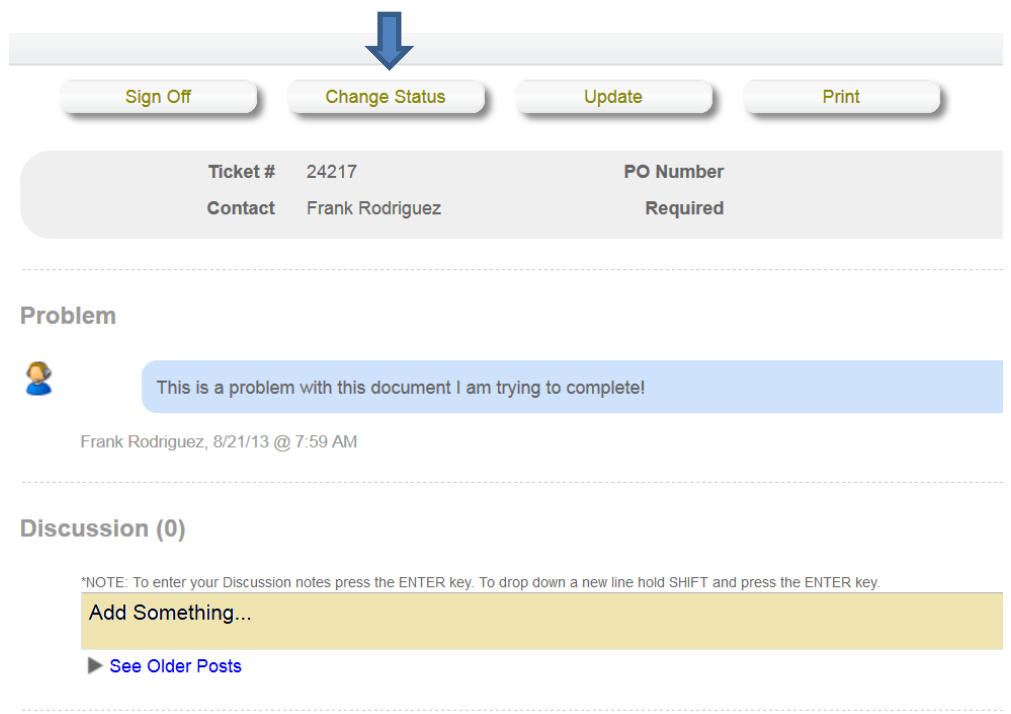

# **The following is the view of the service ticket once you click into the ticket on the portal.**

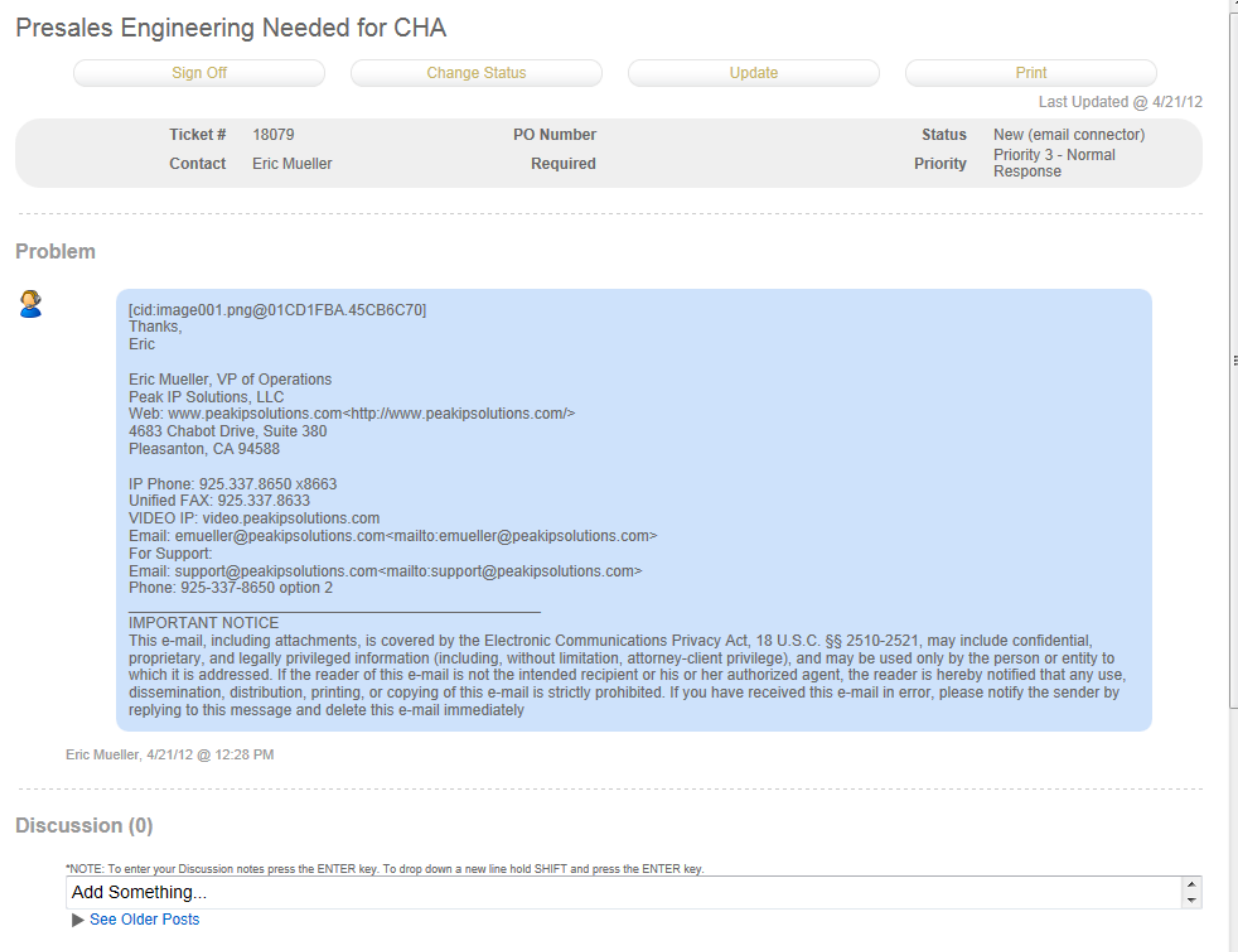

#### **Recommendations**

This area will allow you to view opportunities created by Peak. You may accept and/or reject these opportunities by clicking the link for each opportunity.Accept Reject

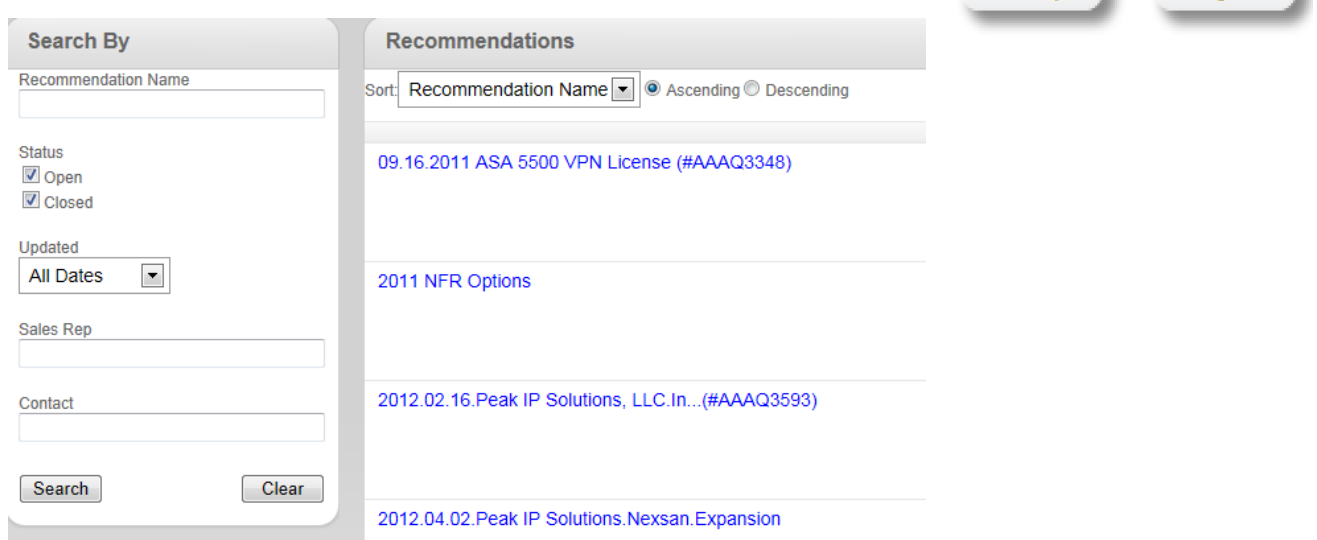

Using this feature -- you may search your own tickets to possibly find a resolution opportunity.

- 1. Describe your problem in the bar and click (search)
	- Once you search the issue, the system will return any of your previous tickets that apply to the issue in the Results screen.
	- Reviewing previous tickets may help you solve your current problem.
	- You can click into the tickets and look for resolution opportunity.

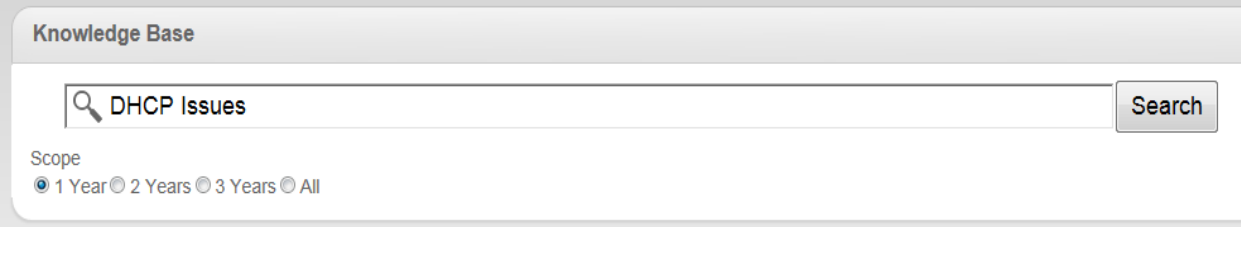

#### **Configurations**

Configurations will list all your equipment that Peak IP Installs and licenses that you might have as a result of installed equipment. This will include serial numbers, model numbers, contract and warranty expiration dates, etc.

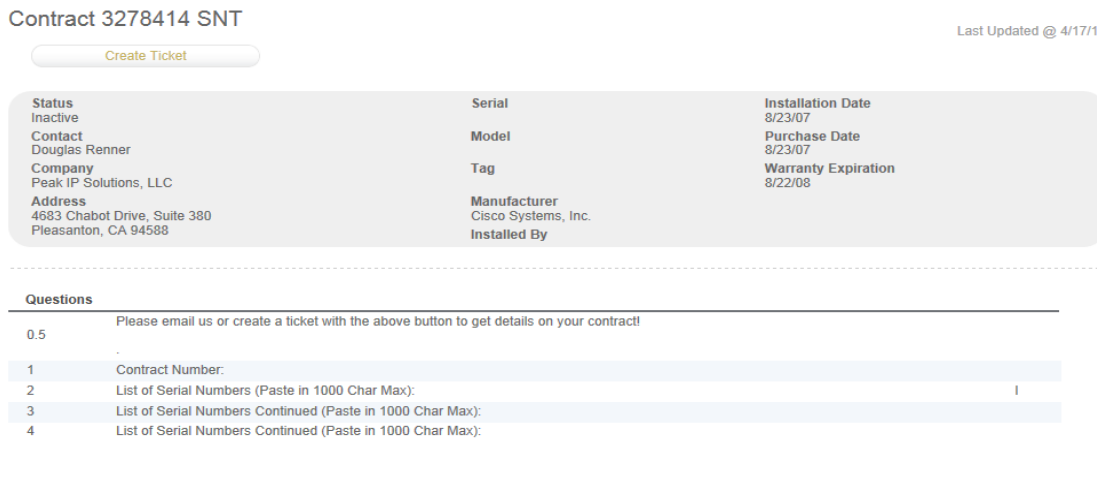

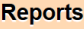

You can run reports within the Customer Portal. The three main reports are as follows:

#### Example Executive Management Report

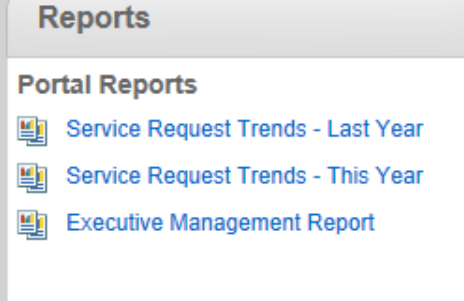

Management Summary  $\pmb{\times}$ Prepared for: Peak IP Solutions, LLC Created on: 4/21/2012 Period: 3/22/2012 - 4/21/2012 **Network Health: Company Details: Douglas Renner** Drive Contact: **Douglas Renner** Account Manager: **Total Windows Servers:**  $\bf{0}$ **Total Windows Workstations:**  $\mathbf{1}$ os **Total Workstations:**  $\mathbf{1}$ **Total Managed Machines:**  $\mathbf{1}$ **Computer Security Patches: Service Request Statistics: Escalated Items: Server Offline Alerts**  $\mathbf 0$ Server Disk Space Low  $\bf{0}$ Failed Backup Jobs  $\bf{0}$ **Total Closed Helpdesk Tickets** 45 **Business Continuity Indicators: Network Uptime: Server Availability**  $0%$ **Computer OS Graph:** 

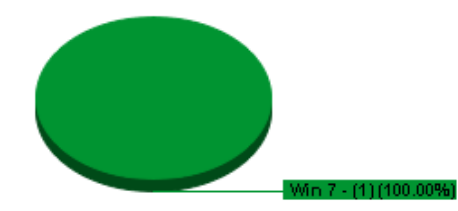

### **Account**

The Account Section will allow you to see two areas of focus:

#### **INVOICES:**

Invoices can be viewed by selecting the Account tab and Invoices section. Click on the invoice to view the actual invoice. You may also view agreements, credit memos, etc. within this section.

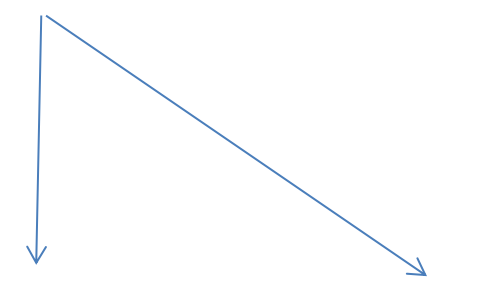

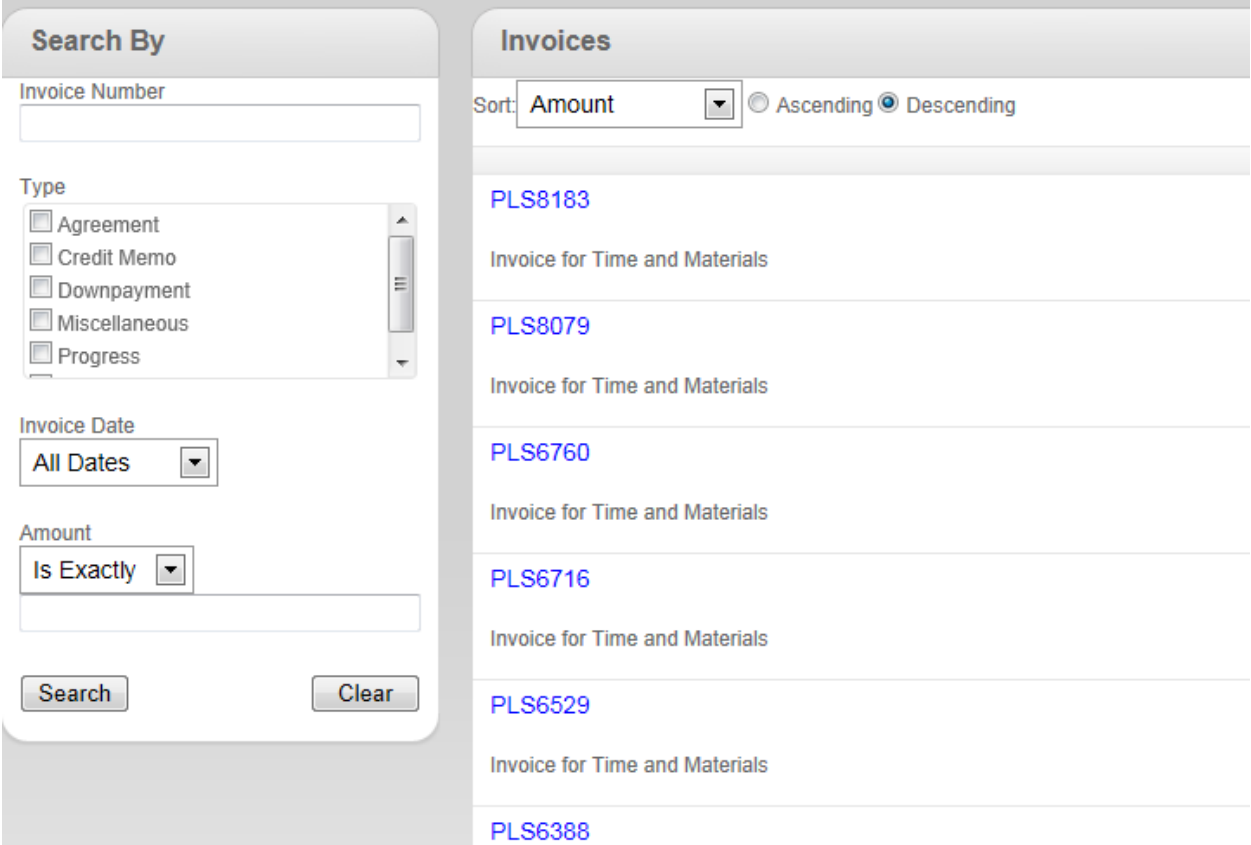

# **USER's**

You can use this section to manage users within your organization. You can only view these areas if you have the proper administrative privileges. If you are an admin, but cannot view these areas, please email **[support@peakipsolutions.com](mailto:support@peakipsolutions.com)** and put in a request for admin rights. You will need the current admin permission to add you as an admin for your company.

You may add a new user or modify an existing user in this screen. To add a new user, select the NEW USER button at the top of this screen. To modify a user, select the blue highlighted name of the person you would like to modify.

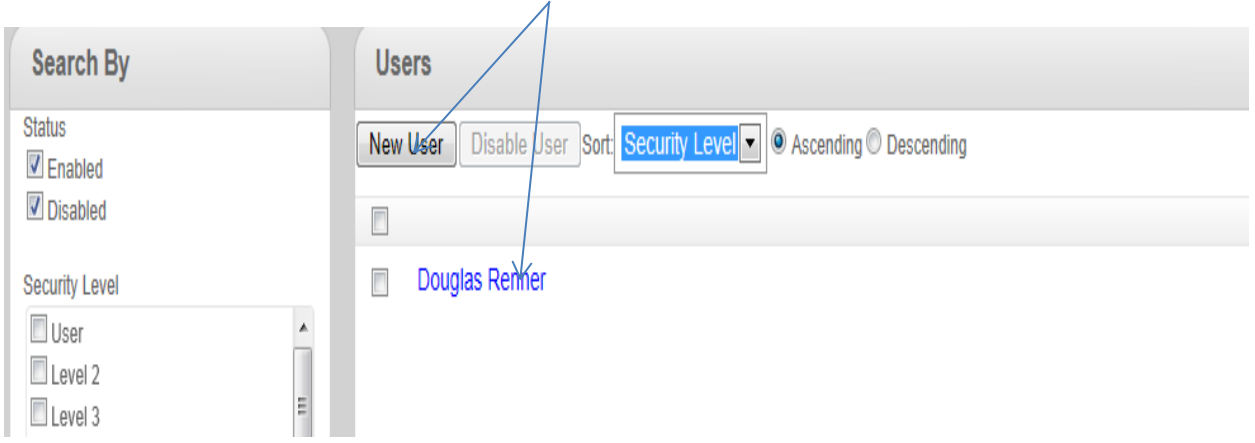

If an employee leaves your company, you may DISABLE their user account within the portal as well.

If you need assistance with the Customer Portal or would like a live demo, please contact Peak IP Solutions at [support@peakipsolutions.com.](mailto:support@peakipsolutions.com)